## **Breve vademecum per copiare il programma in U-Gov didattica**

- 1. Collegarsi a U-gov didattica https://www.u-gov.unifi.it/
- 2. Effettuare l'autenticazione
- 3. Cliccare su Didattica
- 4. Cliccare su Programmazione didattica
- 5. Cliccare su Syllabus
- **6. Scegliere l'anno**
- 7. Cliccare sull'insegnamento

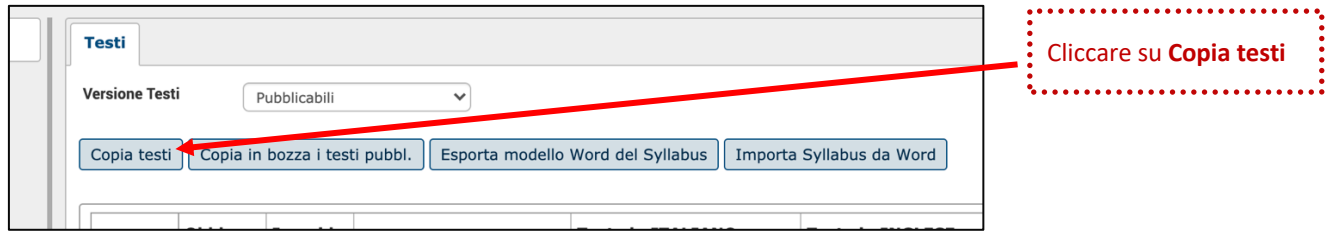

Se il corso **è identico** all'anno precedente [stesso codice, stessa partizione per lettera (corso A, B, ….), stesso anno di corso, ecc. I si aprirà la seguente finestra.

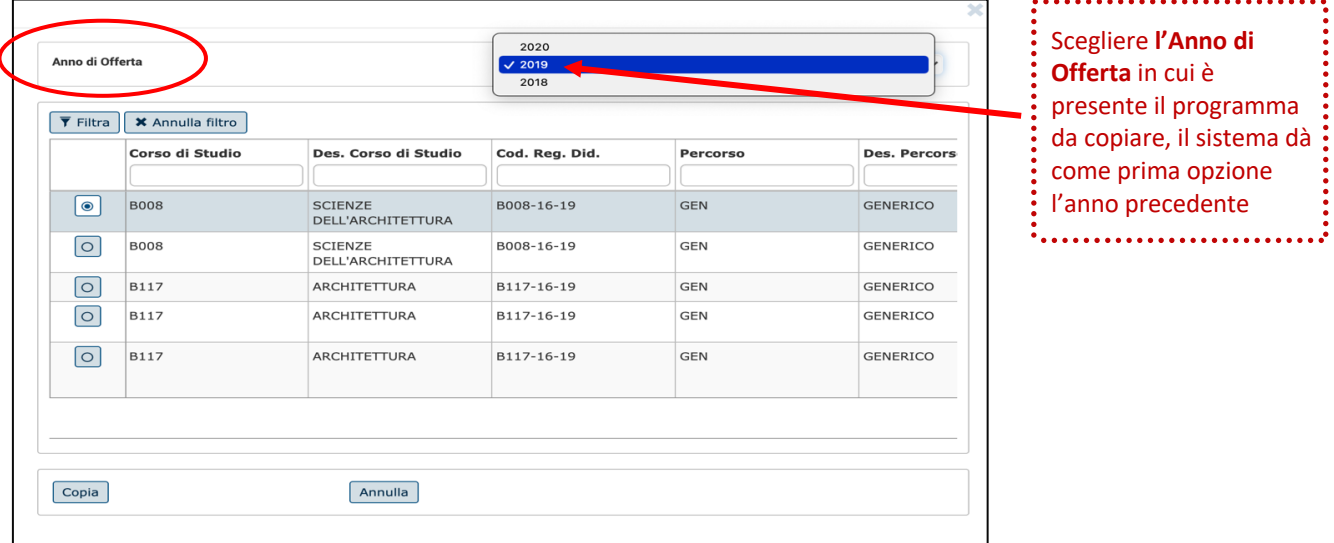

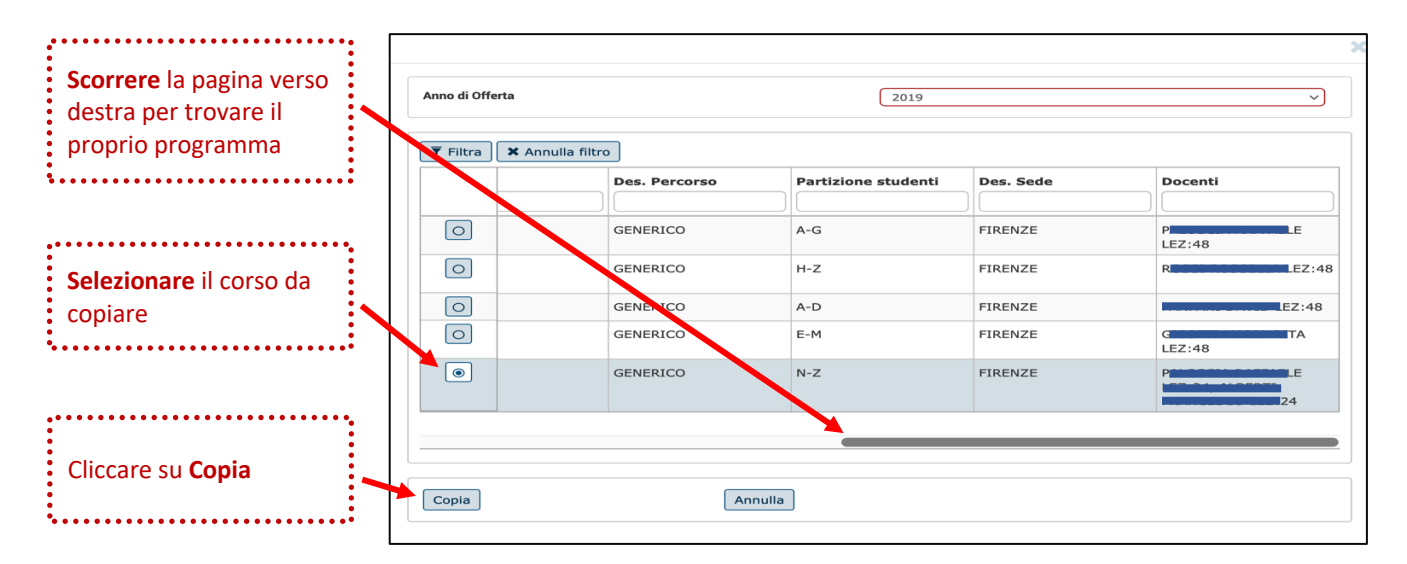

Successivamente cliccare su

**Applica** (se si vuole salvare e restare nella pagina) oppure su

**Salva tutto** (se si vuole salvare e uscire).

Se il corso **non è identico** all'anno precedente la copia potrà essere effettuata **manualmente**.

Esempio:

Aprire U-Gov didattica su 2 browser diversi (es. Chrome e Firefox) ed effettuare i punti da 1 a 7. Attenzione al punto 6, **la scelta dell'anno dovrà essere diversa**:

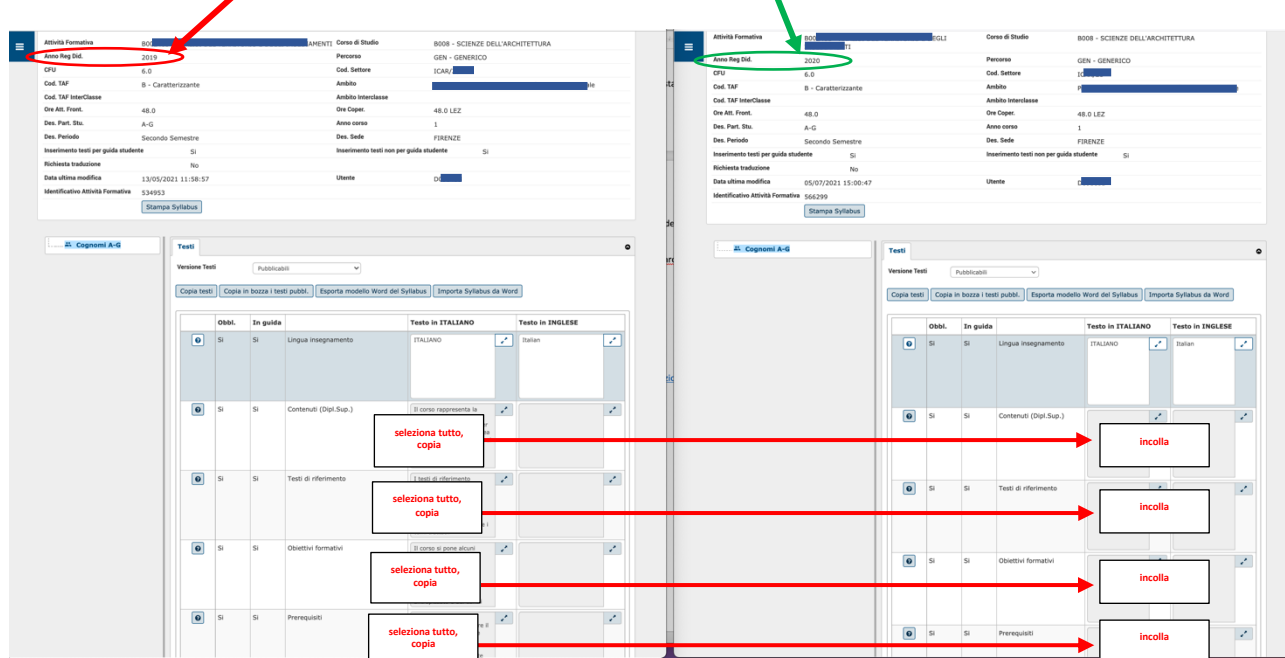

su un browser l'anno precedente e sull'altro browser l'anno in corso.

Affiancare le 2 finestre come sopra.

Copiare e incollare il testo da una finestra all'altra.

I programmi copiati, se necessario, possono essere modificati direttamente dal docente affidatario, coerentemente con gli Obiettivi formativi e le Modalità di verifica dell'apprendimento indicate a livello di Ordinamento del CdS. Contattare eventualmente il Presidente del Corso di Studio.

Fare sempre riferimento alla Guida https://www.unifi.it/upload/sub/quality/assicurazione\_qualita/guida\_syllabus.pdf